### Project Spaces and SVN

- Each project pair has a directory, from **a-z**.
- All directories exist on attu: /projects/instr/12wi/cse451/
- Subversion (SVN) can be set up on request. This is a version control system that makes project collaboration easy. (Next slide)

### Subversion Basics

- SVN allows you to commit and acquire code from the repository.
- The repository can be set up on your attu shared project folder.
- The client is from any machine, e.g. your home Windows, Mac, Linux machines, attu, etc.

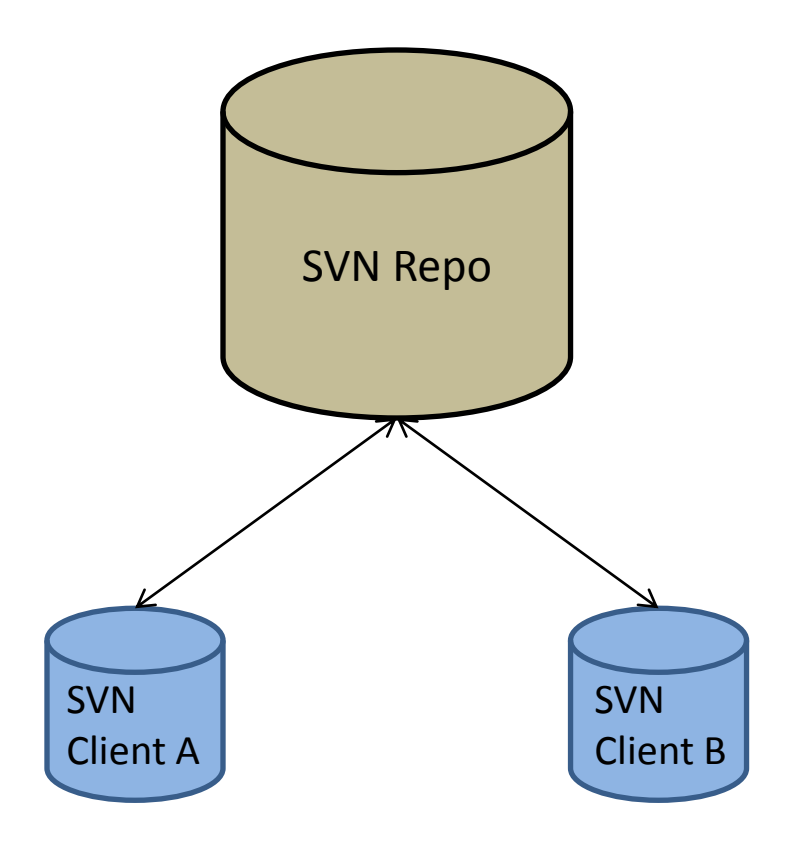

# Setting up Client

- 1. For Windows, download Tortoise SVN and install it.
- 2. Right-click somewhere in your Windows Explorer and select **SVN Checkout…**
- 3. In **URL of repository**, enter the path:

svn+ssh://<CSEnetID>@attu.cs.washington.edu/projects/instr/12wi/cse451/<groupDirName>

4. Click **OK**

### Using SVN Basics

- To commit your code changes, use right click on the directory you wish to commit, and use **SVN Commit**…
	- To add or remove files from the repository, make sure you use the SVN specified commands to do so. Adding/deleting files isn't done automatically!
- To update your working directory (client), right click and use **SVN Update**

# SVN Tips

- ALWAYS update before you commit. This resolves most merge conflicts.
- Try to commit often. Small, but working changes will help you progress faster.
- Do not commit binary files.
- Many other resources are online. Use them!